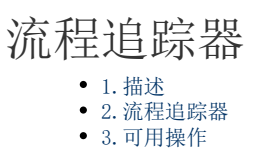

<span id="page-0-0"></span>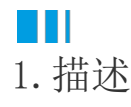

在流程中使用流程追踪器,可以以更直接的方式查看流程的当前任务在哪一步。

<span id="page-0-1"></span>n III 2.流程追踪器

使用方法 Ω 创建一个流程。  $\mathbf{C}$ 在页面中选择一个单元格区域,绑定"流程实例视图",并绑定ID字段,您还可以根据您的需要绑定一些其他字段。 A B C D E F G H I J K L M N O P Q R S T U V W X Y Z AA ABACADAEAFAG AHAIAJAK  $\mathsf{p}$ 检索对象  $19$  $\overline{\phantom{a}}$ 表  $20\degree$  $ID$ 流程定义ID 名称 发起人 开始时间 结束时间 结束原因 4 冷流程表文件夹 [结束原因] 21  $|ID|$ [流程定义ID] [名称] [发起人] [开始时间] [结束时间] ▷ <mark>雨</mark>流程定义视图 22 ▲ 開流程实例视图 23 <sup>9</sup>A ID<br>▷ **A** 流程定义ID  $24$ 表格1 25 A 名称 -------<br>|请在当前表格模板行位置绑定[流程实例视图]视图的字段。 26 ▶■发起人 显示的样例数据仅供参考。 ■ 天始时间 27 28 ▷ <mark>嗯</mark>结束时间 53 持续时间 29 A 结束原因 30 <u> Andre de la contra del contra del contra del contra del contra del contra del contra del contra del contra de</u> G 选择一个单元格区域,设置其单元格类型为"流程追踪器",并设置其数据源为"流程实例视图",绑定字段"ID"。 **第58 - トロール - 国 国 全合う**<br>5 - % , 2:3:3 开始手机调试 - 经有限式 设置力表格 清除 查找和普段<br>数值 - 调试 - 样式 - 表格 - 编辑 查找和普段 - 常规 、 等格式<br>剪切板 单元格类型 字体 对齐方式  $\mathfrak{g}$  $\mathfrak{g}$ 数据绑定 对象管理器 查  $\overline{c}$  $\overline{\mathbf{x}}$  $\overline{t}$  $\mathfrak{g}$ A B C D B F G H I J K L M N O P Q R S T U V V X Y Z AA ABACADABAFAGAHAIAJAKALAMANAOAPAQARASATAUA 检索对象  $\frac{a}{1}$ 数据源  $\overline{1}$  $\ddot{\phantom{1}}$ 流程空间相图 --<br>▲ <mark>--</mark> 流程表文件夹  $\begin{array}{c} 3 \\ 4 \\ 5 \\ 6 \\ 7 \\ 8 \\ 9 \\ 10 \\ 11 \\ 12 \\ 13 \\ 14 \\ 15 \\ 16 \\ 17 \\ 18 \\ 19 \\ 20 \\ 21 \\ \end{array}$ 绑完字段  $\overline{\mathsf{x}}$  $P_A$  ID —<br>□ 关联此字的到其他表  $\odot$ □□●全部任务视图 页面 、一<br>▷ <mark>2 </mark> 内建手机页面 内建页面 画流程追踪 [流程定义ID] [名称] [发起人] **【开始时间】 结束时间】**<br>【开始时间】 【结束时间】 [结束原因] 画法假页面  $\overline{ID}$  $\overline{A}$ 在"FGC\_我发起的"页面中添加一个按钮,设置按钮的命令为"页面跳转",跳转到流程追踪器所在页面。

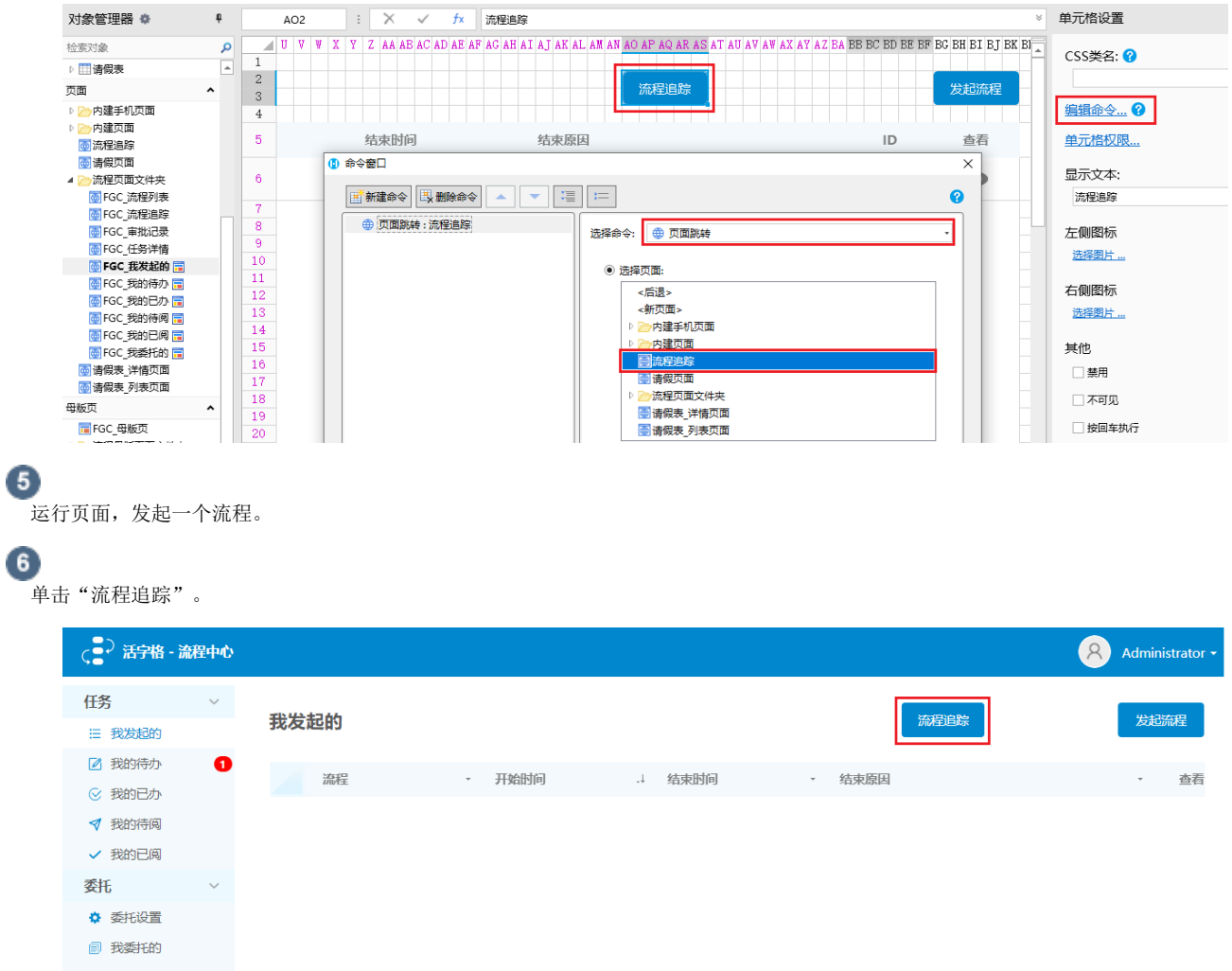

跳转到流程追踪页面,可以在这个页面中看到流程追踪器,显示刚才发起的流程的状态。

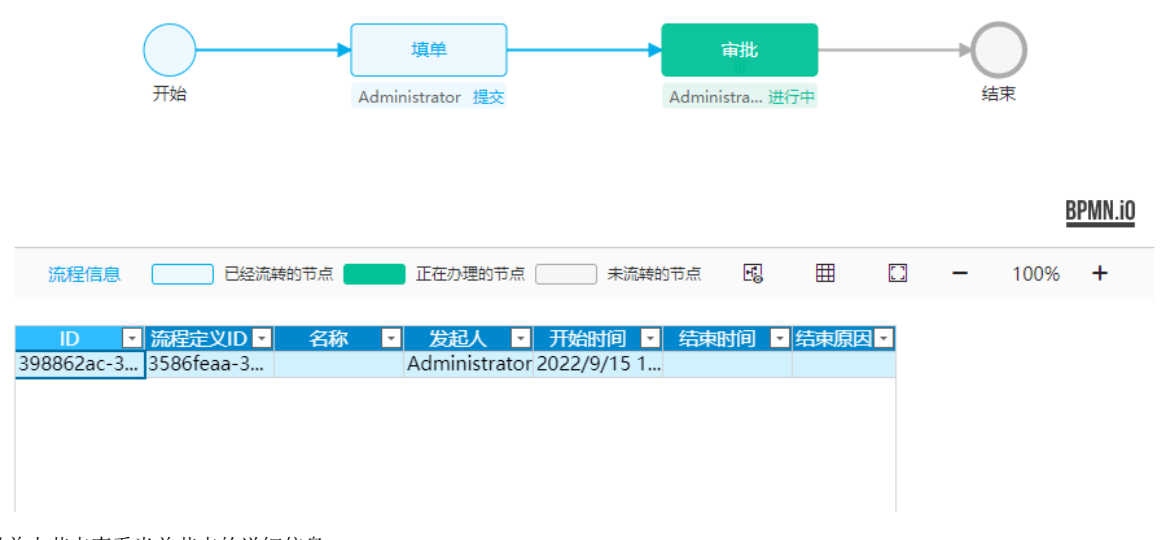

可以单击节点查看当前节点的详细信息。

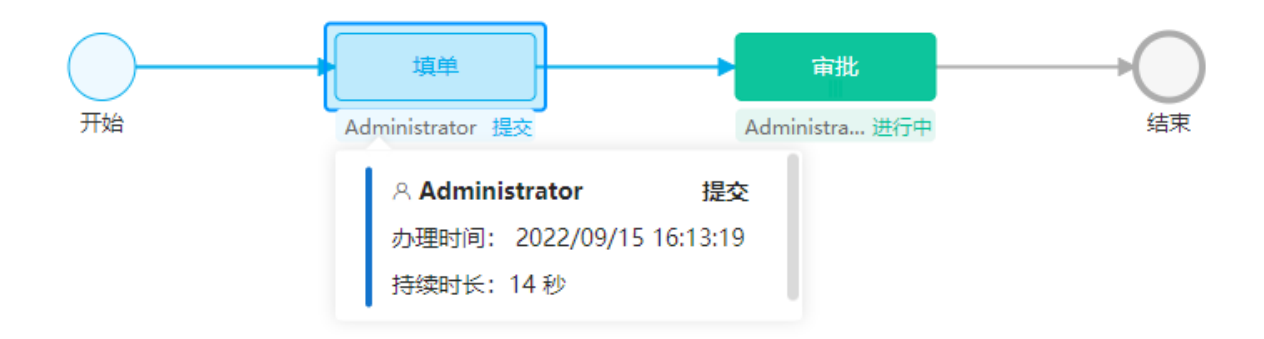

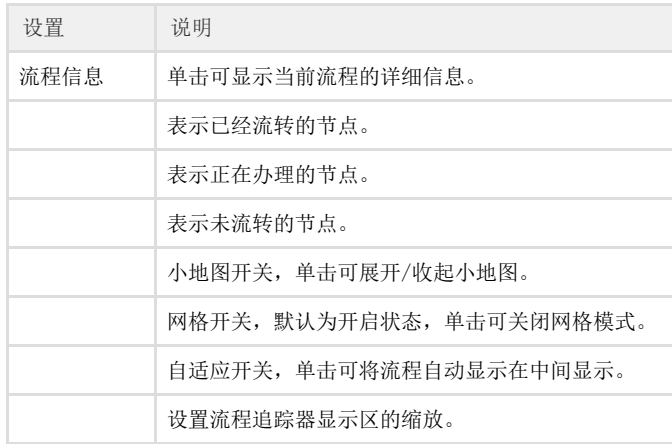

## <span id="page-2-0"></span>**TH** 3.可用操作

流程追踪器的可用操作为刷新。如果流程被其他用户或其他页面批准,执行刷新操作获取新数据以更新流程跟踪器。

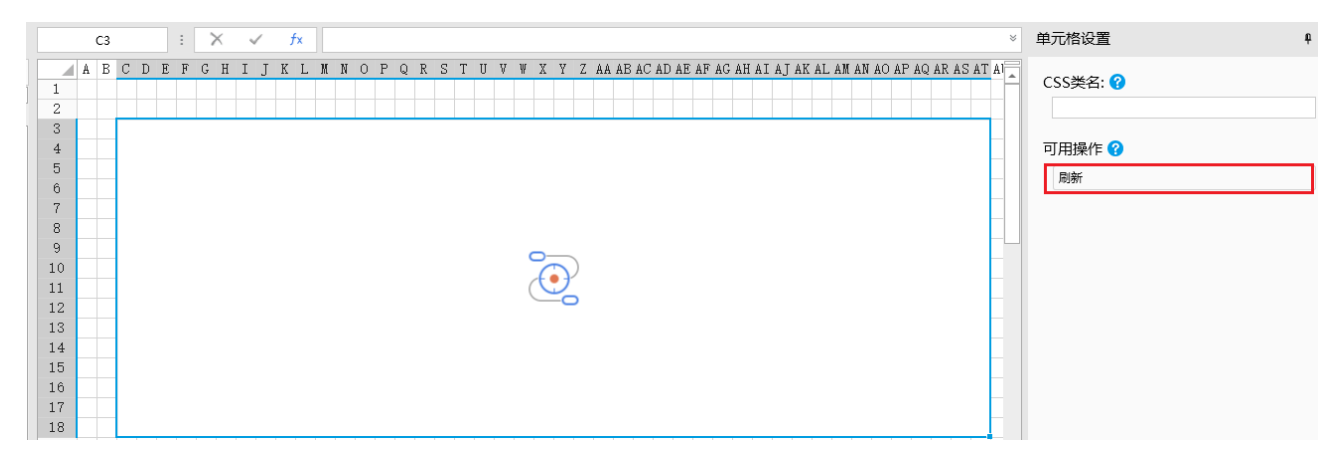